# REGISTRATION GUIDE FOR BIDDERS

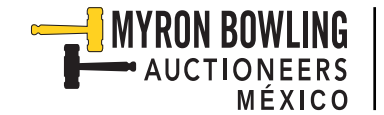

Locate in the list the auction you would like to participate in. Click on "EVENT REGISTRATION".

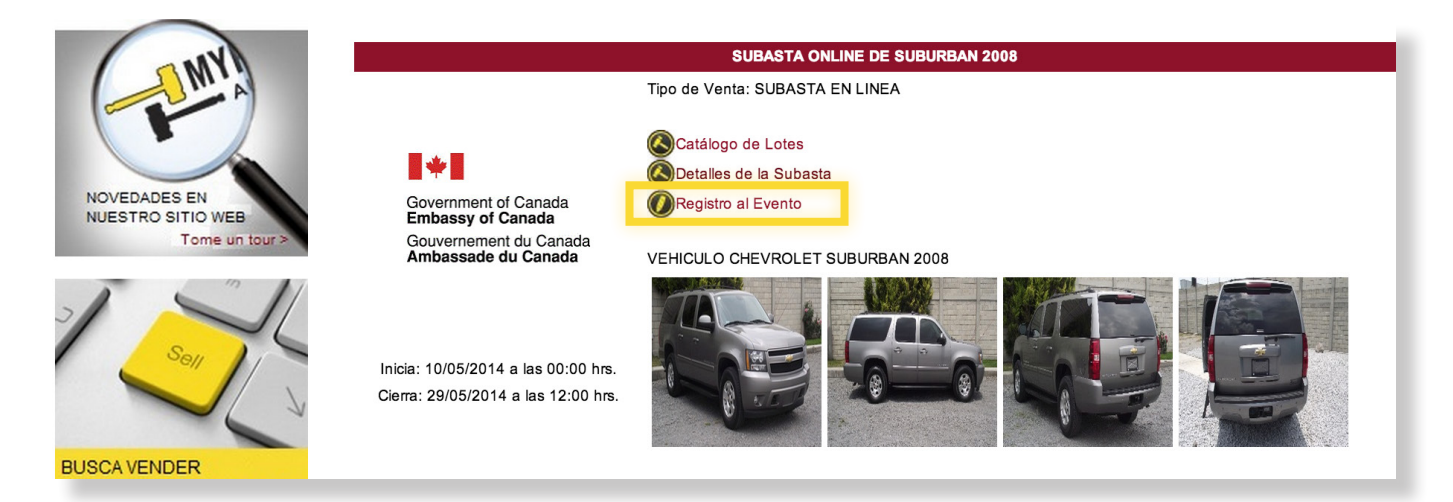

# **STEP 2**

An access window will appear, asking you a user name (this will be the e-mail address you provided at the moment of the registration) and a password (generated by the system), these fields must be filled with previously provided data and finally you click on the "ENTER" button.

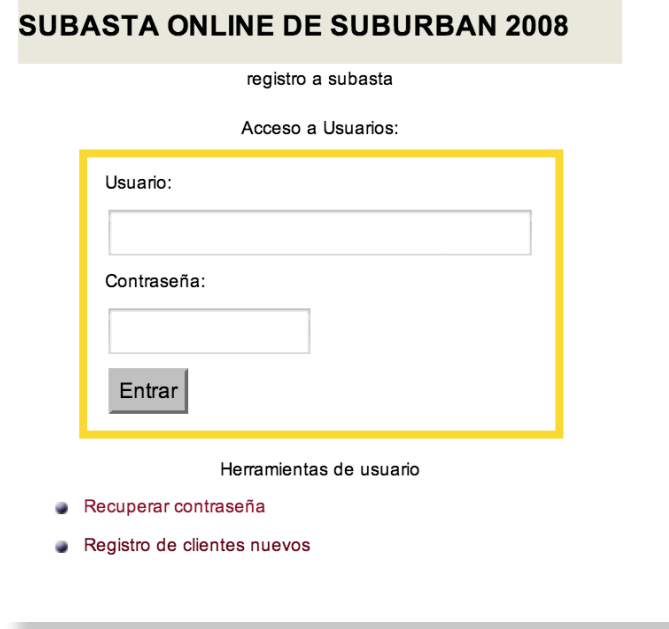

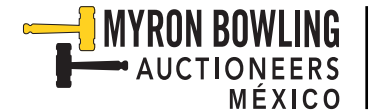

A pre-registration window of the selected auction will open. This window will show you the amount of money that should be deposited (as warranty) to allow you to take part in the auction electronically, as well as the terms and conditions of the event.

**NOTE: it is very important for you to read carefully the terms and conditions of the auction. In case you agree with all of them, you can proceed to mark the box next to "ACEPTO EL CONTRATO".**

**To continue, you have to enter the random security code (composed by a 4 digit number) and once the code is entered and the "ACEPTO EL CONTRATO" box is marked, you can click on the "CONTINUE" button.**

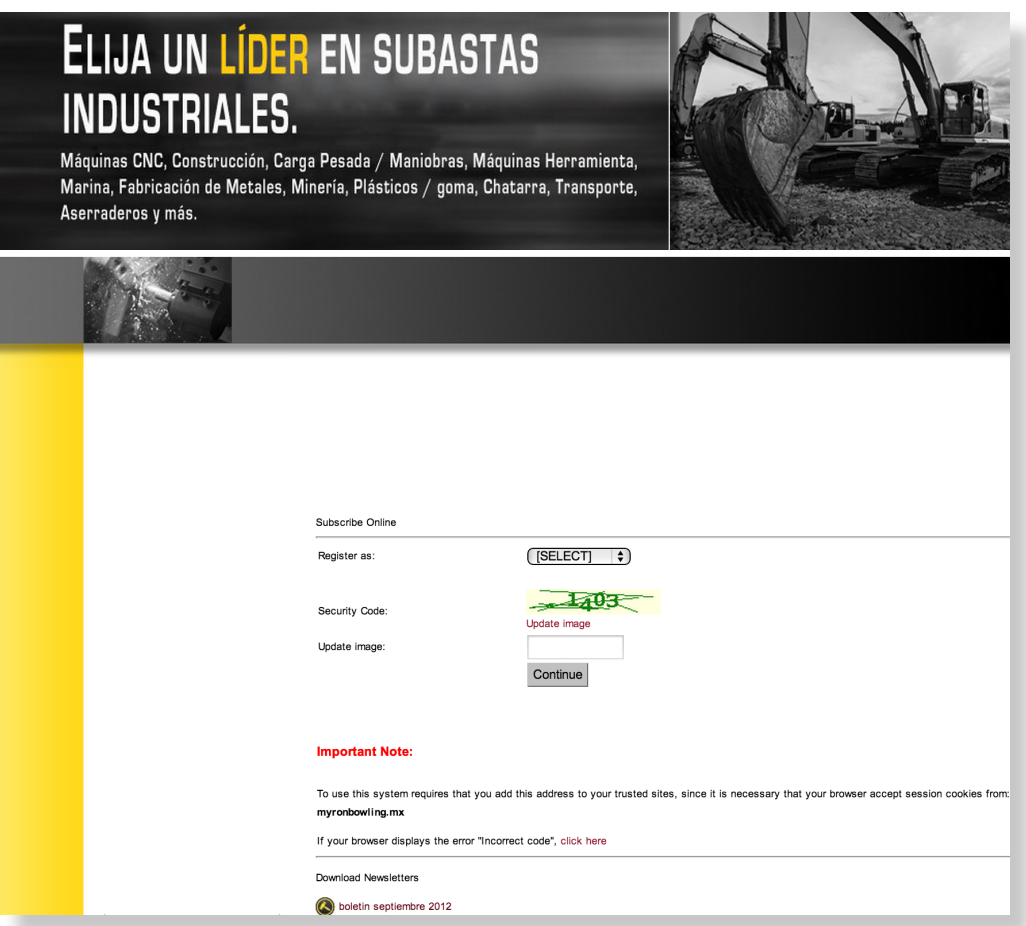

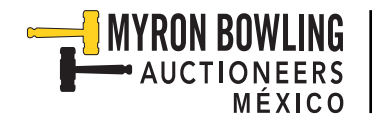

#### Subscribe Online

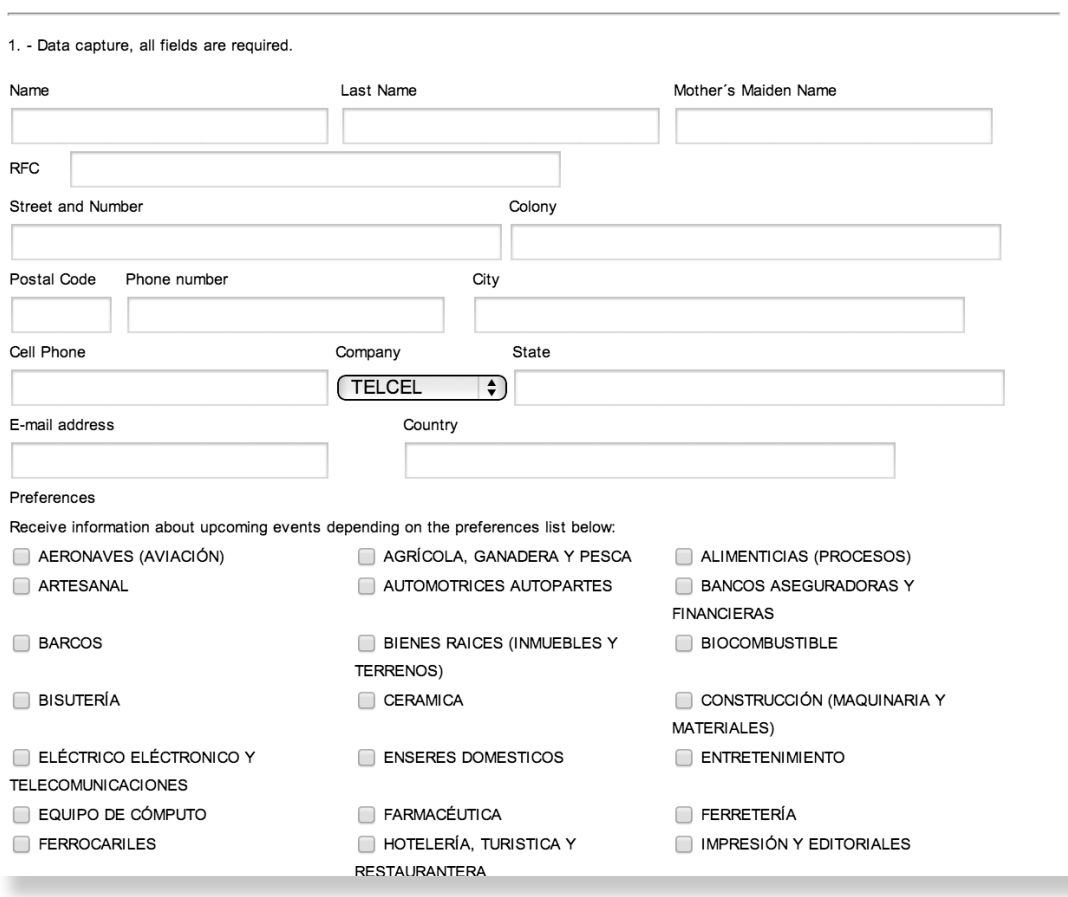

Subscribe Online

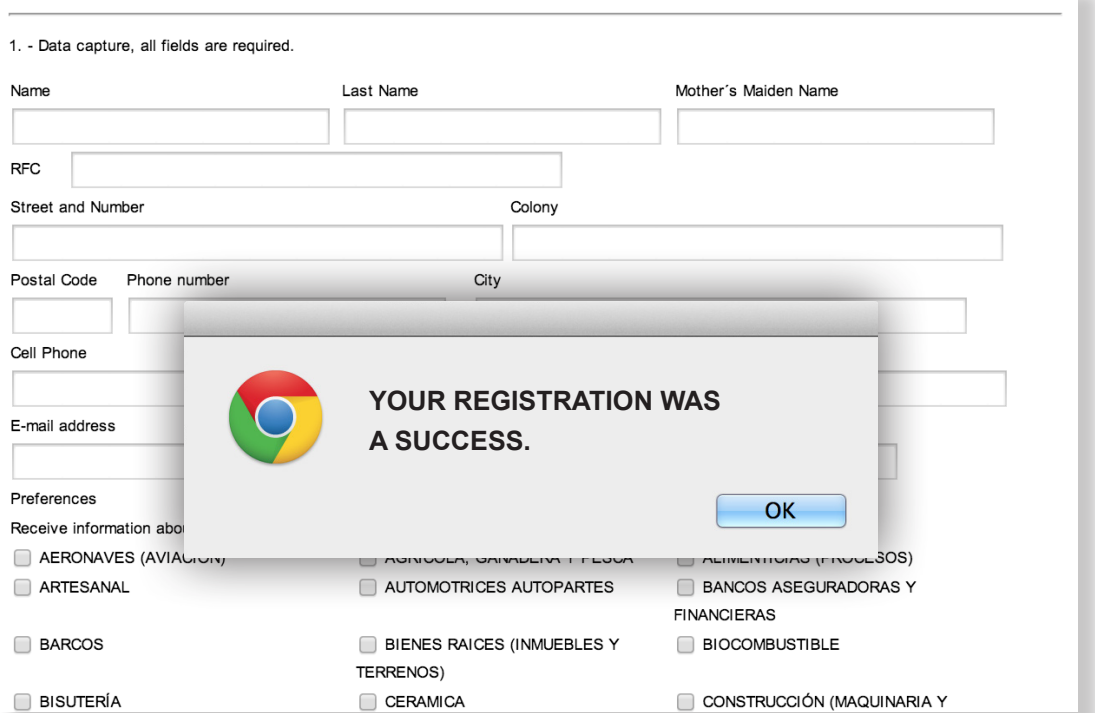

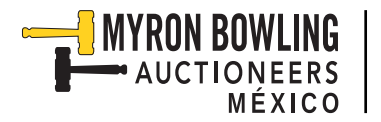

Your account will display the options setting, to register for the auction in progress lick on "List of Auction" and then click on "Register for Event".

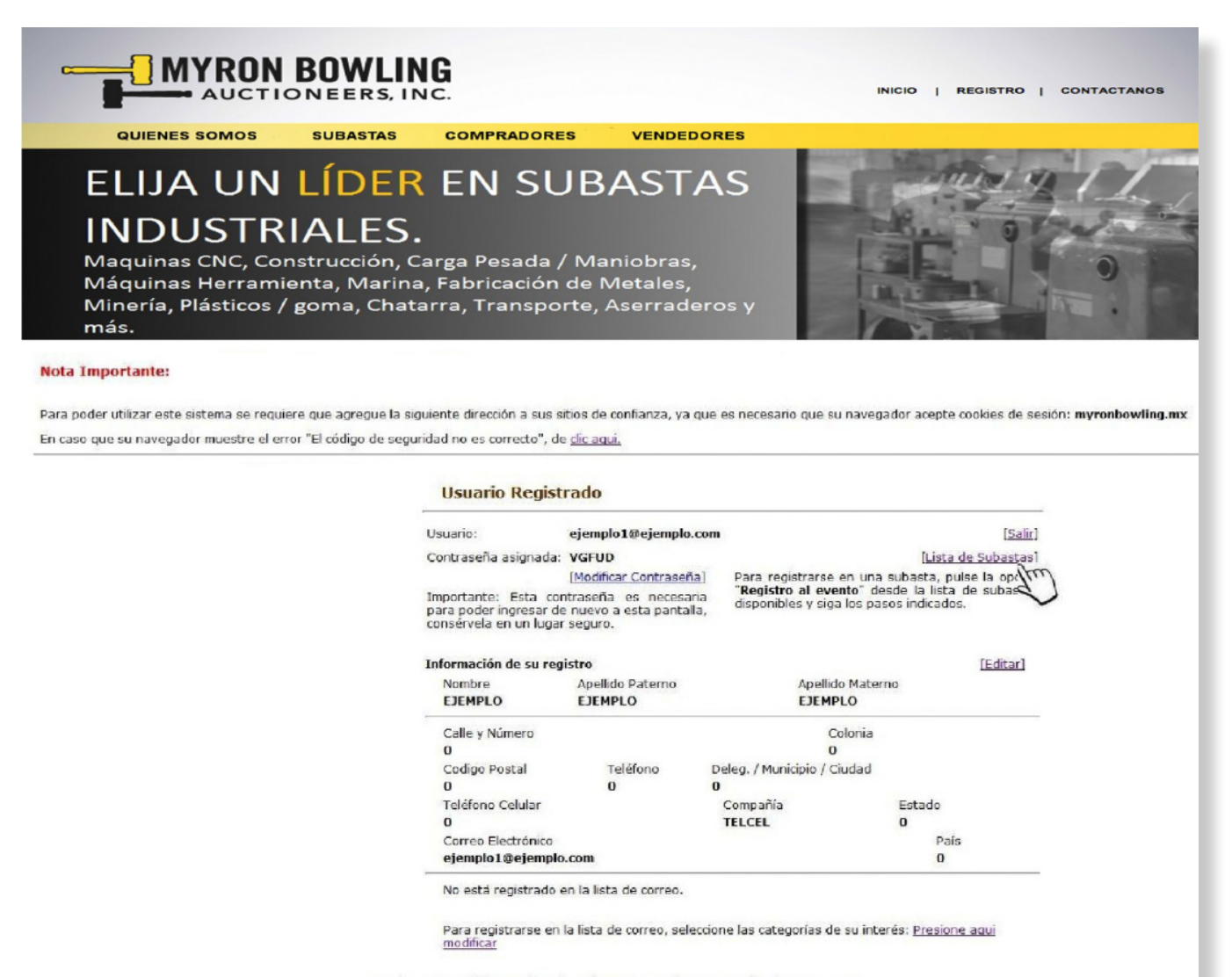

terminos y condiciones | registro | preguntas frecuentes | quienes somos

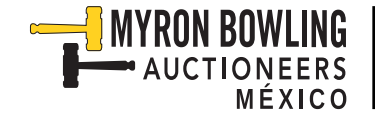

A new page will open with the "SPECIFIC TERMS OF THE AUCTION". It is very important that you read attentively. To agree with the terms you must select the box marked with the caption, "I ACCEPT THE AGREEMENT". Copy the random security code that consists of a 4-digit number, once you have entered the code and selected the box "I ACCEPT THE AGREEMENT", click on the "CONTINUE" button. A warning message will display, "YOU HAVE BEEN REGISTERED TO THE AUCTION." Click the "OK" button to continue.

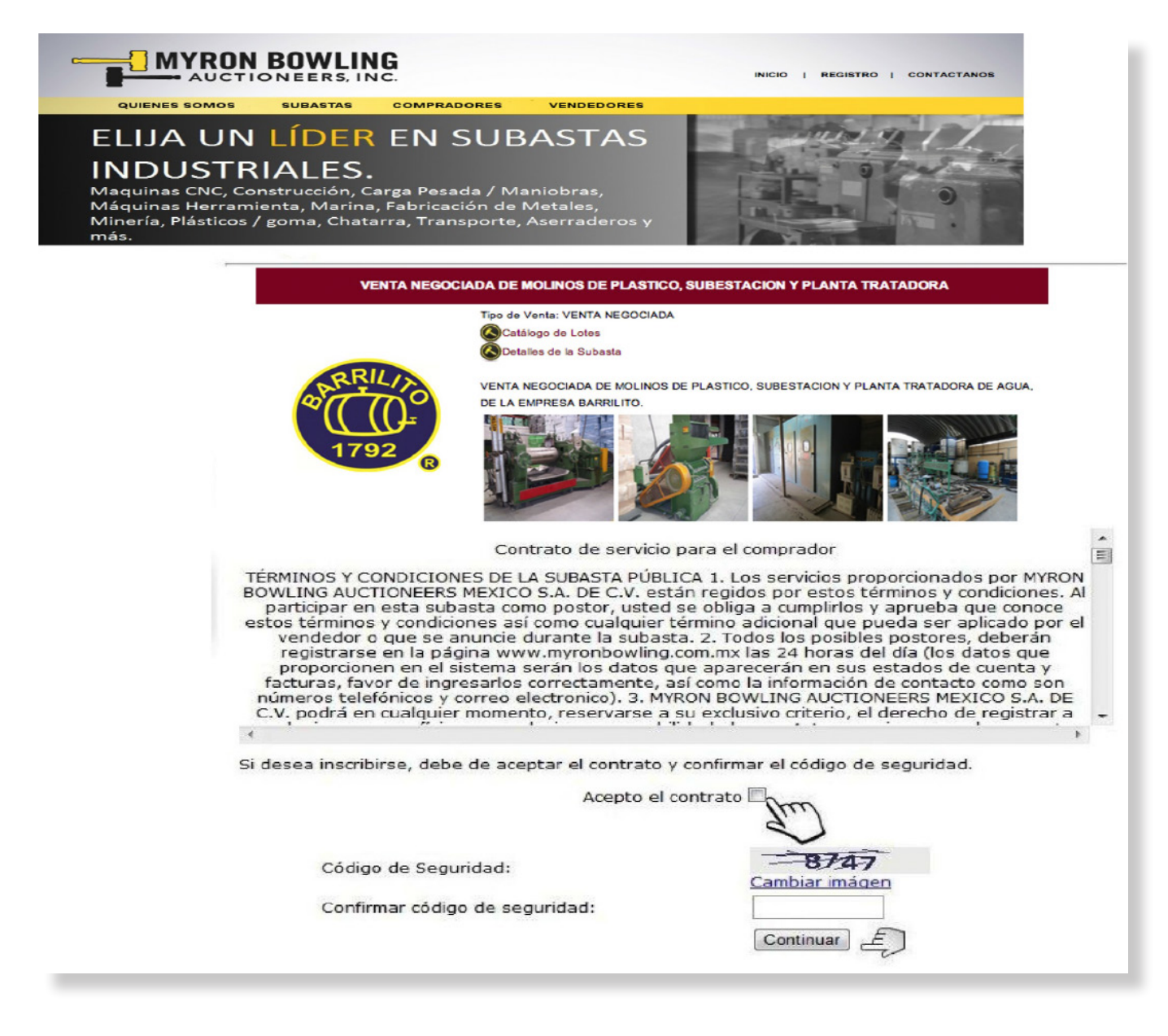

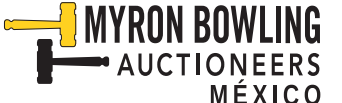

A receipt with the bank accounts where you make the corresponding deposit guarantees will be displayed.

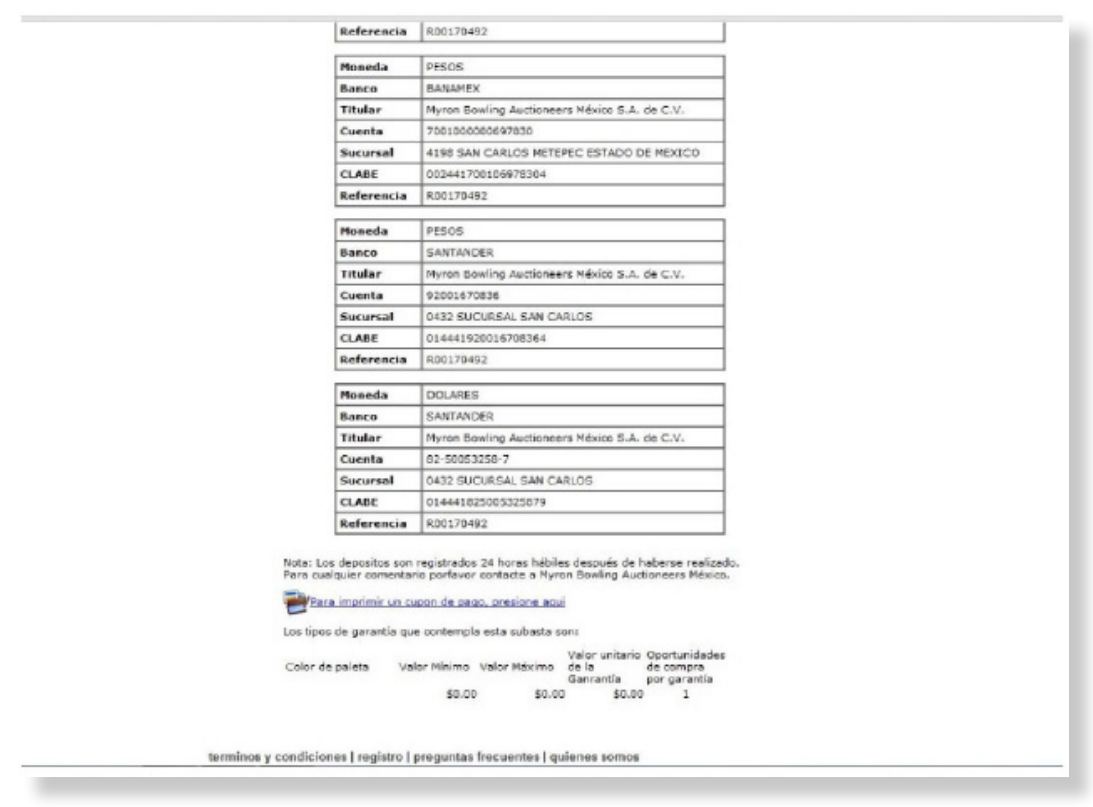

Once the payment of guarantees is made, you must send a copy of the deposit form to the following email **contacto@myronbowling.com.mx**

As soon as your security deposit is confirmed, you will be sent an e-mail with a user name and password in order to participate in the auction.

If you need more information we can be contact at **722 211 28 83/**

**01 800 699 92 69.**

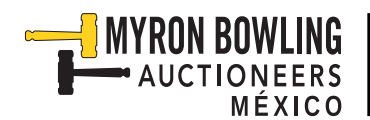